# 2018

# Reiseregning og utlegg – Visma Expense

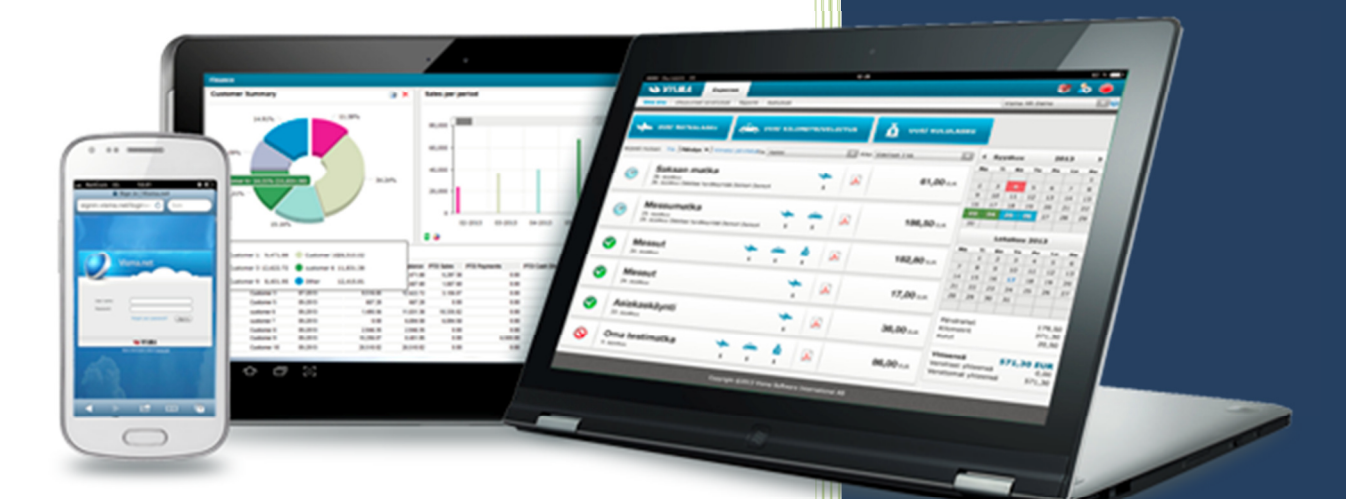

Sigdal kommune 19.03.2018

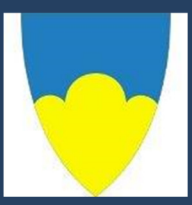

#### Innhold

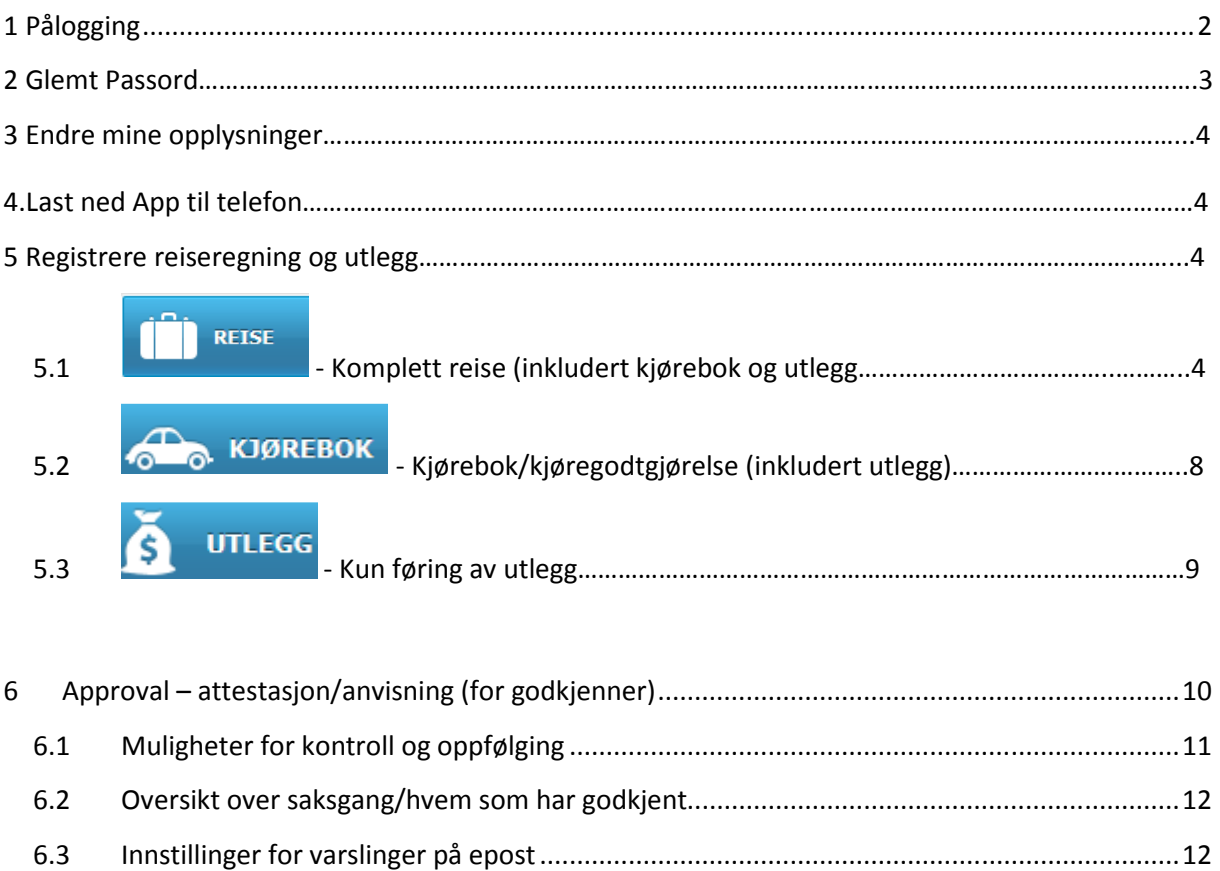

Reiseregning Expense er et nettbasert program som er integrert med Enterprise HRM. Programmet er plattform-uavhengig og fungerer på nettbrett, pc og mac. Det gir deg god oversikt over dine sendte og godkjente reiseregninger.

Det er ikke behov for papirkvitteringer så lenge disse leveres elektronisk. Kvitteringer/vedlegg skannes/lagres og legges ved/hentes inn i reiseregninga. Visma har en egen app som heter Visma Attach. Her kan du ta bilder av vedlegg og disse kan lastes opp i reiseregninga. Logg på app med samme brukernavn og passord som du logger på Expense reiseregning. Husk og lagre vedlegg!

# **1 PÅLOGGING**

For å logge seg på Visma.net Expense kan man enten logge seg på via Enterprise WEB eller direkte på Visma.net

#### **Pålogging fra Enterprise WEB**

For å logge på Visma.net Expense fra Enterprise Web uten bruk av brukernavn/passord, går du frem som beskrevet under:

- 1. Åpne Visma-løsningen
- 2. Velg menyvalget Meg selv
- 3. Velg menyvalget Reiseregning
- 4. Klikk Start Expense

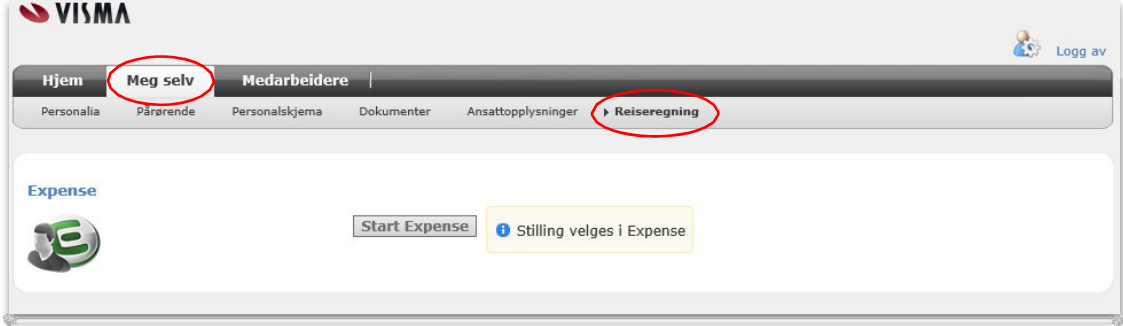

#### **Direktepålogging Visma.net**

Om du ønsker å benytte Visma.net Expense fra en annen enhet kan du logge direkte på Visma.net Expense som beskrevet under:

- 1. Logg på ønsket nettleser
- 2. Gå til https://signin.visma.net

(finnes også som link på hjemmesiden www.sigdal.kommune.no/for ansatte)

3. Logg på med Brukernavn (e-post adresse) og Passord - opplyst i velkomst-mailen du fikk eller du kan trykke «glemt passord»

# **2 Glemt passord**

- 1. Dersom du ikke husker passordet ditt kan du resette passordet ved å klikke på Glemt passord Fyll inn epostadressen din og klikk send
- 2. Du vil nå motta en mail med instrukser for hvordan du lager et nytt passord

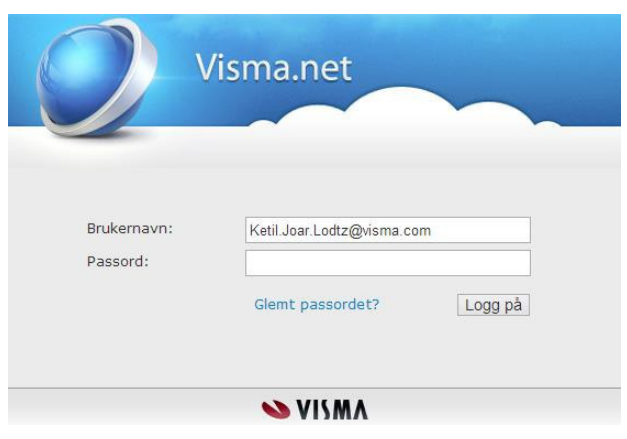

Oppstartbilde:

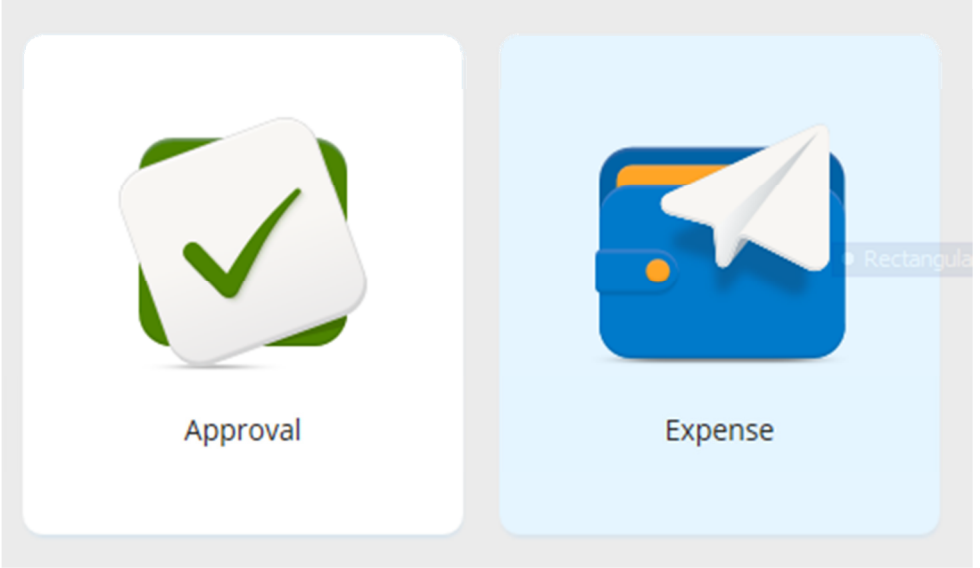

**Expense:** Ansatt som ønsker lage reiseregning

**Approval**: Leder som skal godkjenne

# **3 Endre mine opplysninger**

Ved å klikke på ikonet Mine opplysninger kan du endre språk og andre personlige opplysninger. Her kan du også endre E-postadresse og passord.

- 1. Klikk ikonet Mine opplysninger
- 2. Gjør ønskede endringer

## **4 Laste ned app på telefonen**

For dere som har smarttelefon så bør dere laste ned app'en Visma Attach. Med den kan dere ta bilde av kvitteringer og enkelt laste de opp som vedlegg. Man kan også laste opp dokumenter som er skannet inn på datamaskinen.

Attestanter og anvisere kan også laste ned app'en «Visma Mobile Manager» for å kunne godkjenne reiseregninger fra telefonen.

### **5 Registrere reiseregninger og utlegg**

I Visma Expense finnes det tre valg for føring av reiseregning og utlegg. Klikk på den type reiseregning som passer for din reise/utlegg

- Dersom du trenger hjelp til utfylling kan du klikke på «hurtigguide» oppe til høyre på skjermen når du har valgt reisetype

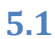

**REISE** 

#### 5.1 - Komplett reise (inkludert kjørebok og utlegg)

- 1. Fyll inn alle felt. Felt merket med \* må fylles ut, lagre
- Ved kurs oppgi kursnavn og arrangør

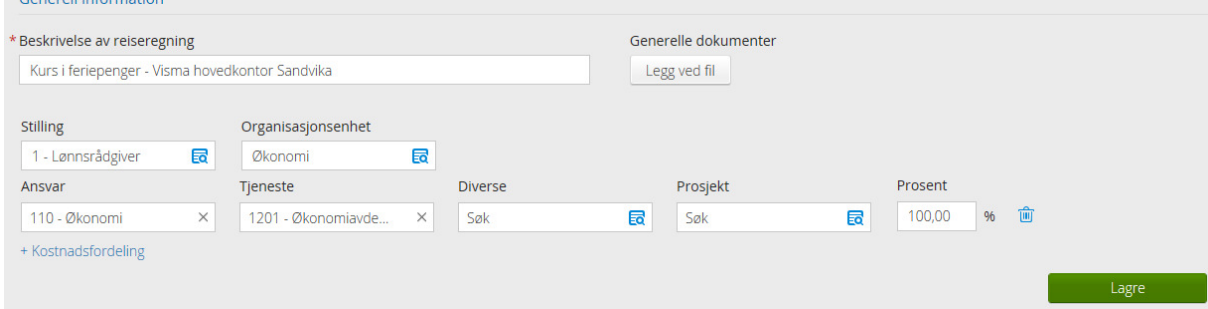

- 2. Klikk i kalenderen på avreisedato og fyll inn tidspunkt for avreise samt formål med reisen
- 3. Dersom diett, velg dette i nedtrekksmeny.
- 4. Fyll ut Formål /arrangemet

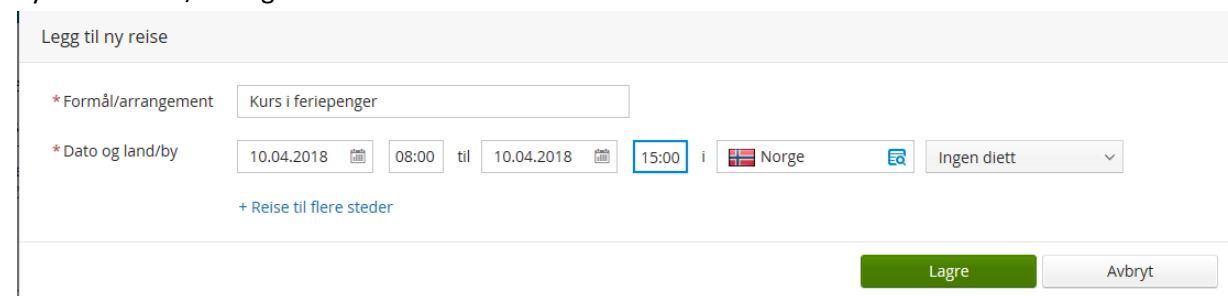

- 5. Når du har fylt ut alle felt, klikk «lagre»
- 6. Når du har trykt lagre, klikk «neste
- 7. Der etter klikk «neste».
- 8. Du kan nå legge inn kjøring.
- 9. Fyll inn alle felt og klikk på «neste»

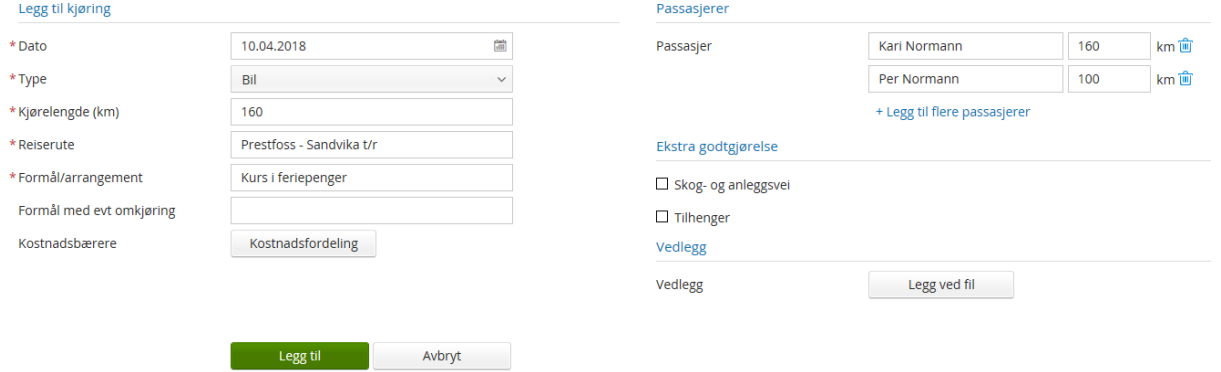

#### 10. Trykk neste

11. Legg inn eventuelle utlegg som feks. parkering, bom, buss, tog osv.

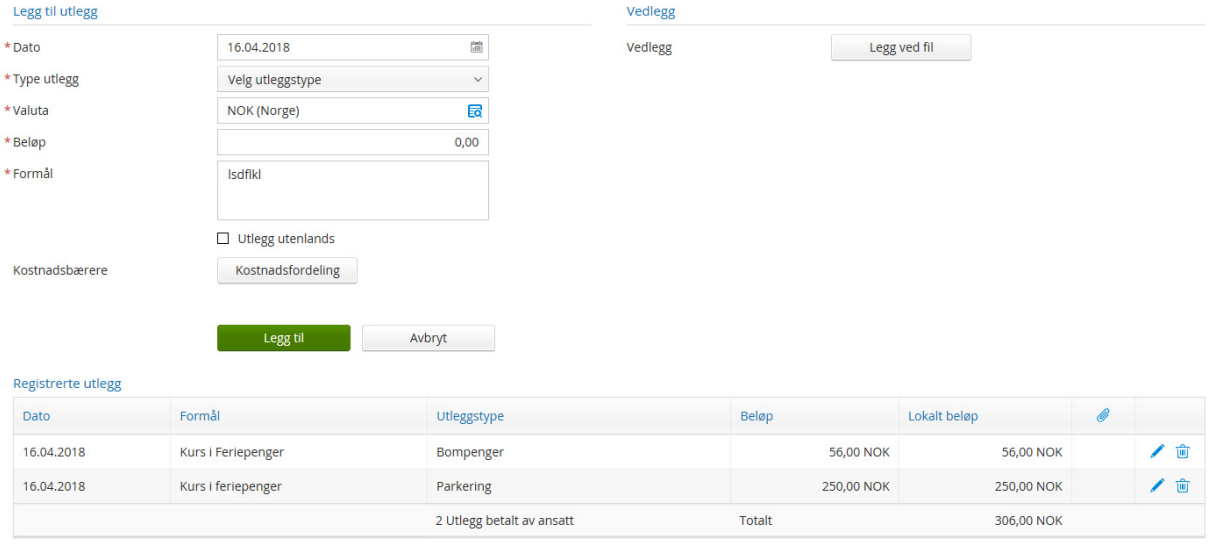

\*Merk at alle feltene marker med rødt må fylles ut.

12. Du kan velge mellom å laste opp vedlegg fra din datamaskin(skanne inn kvitteringer) , hente bilder av kvitteringer direkte fra Visma Attach (app) eller fra Dropbox.

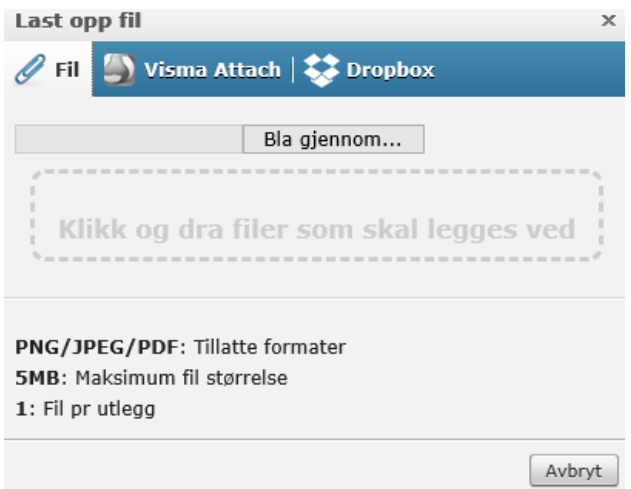

Bruke Visma Attach:

- Logg inn på app'en med brukernavn og passord for Expense
- Ta bilde av kvittering/kvitteringer ved å klikke på kameraet oppe til høyre på telefonskjermen (Dersom du velger å for eksempel ta bussutgifter samlet, ta bilde av alle billettene i ett bilde) og før det samla beløpet i Expense
- Klikk på √ -knappen i midten av telefonskjermen og legg inn en kommentar/beskrivelse av utlegget. Skriv for eksempel «Ferge billett»
- Klikk «send» på telefonen. Vedlegget er nå klart til bruk.
- 13. Velg ønsket måte å laste opp fil på

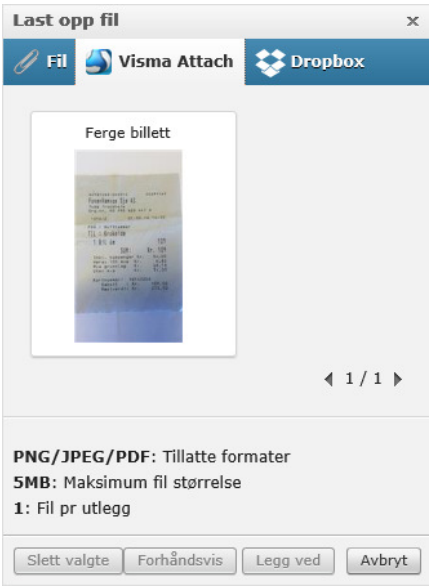

- Dersom du velger Visma Attach vil aktuelle bilder dukke opp automatisk på skjermen. Velg riktig utlegg/kvittering og klikk «legg ved». Bildet av utleggene er nå lagt ved
- Dersom du velger «fil», klikk «bla gjennom» og finn dokumentet du skal legge ved
- NB! Det kan bare være et vedlegg per linje/utlegg
- 14. Klikk «legg til» for å lagre linja med utlegget
- 15. Legg inn eventuelle andre utlegg med vedlegg ved å fylle ut feltene på nytt
- 16. Når du har lagt inn alle utlegg, klikk «neste»
- 17. Du får nå et sammendrag/oversikt over reiseregningen din. Se over at alt stemmer og klikk enten «lagre» for å gjøre den ferdig ved en senere anledning, eller «send til godkjenning» for å sende den videre til attestering. Her kan du også slette reiseregningen hvis ønskelig
- 18. Dersom du sender videre til godkjenning vil reiseregningen ligge med status «til godkjenning»

Dersom du velger å lagre reiseregningen for å fullføre den senere, vil den ha status:

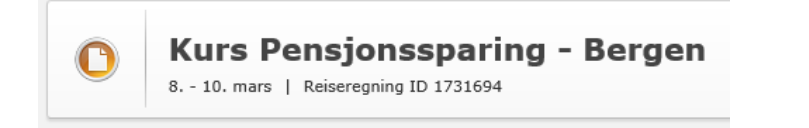

Denne må sendes videre til godkjenning

Når du sender den videre til godkjenning vil den se slik ut:

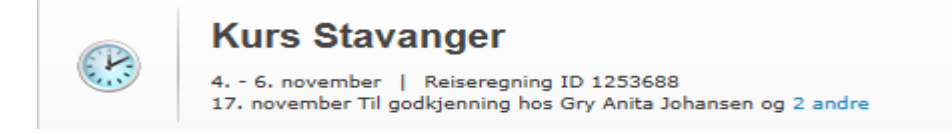

Når den er godkjent vil den se slik ut:

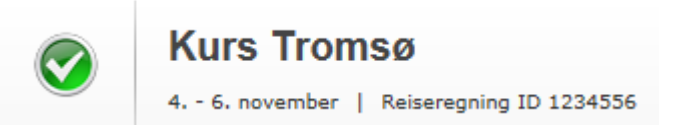

Når den er utbetalt vil den se slik ut:

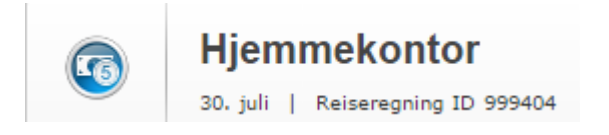

Dersom den er avvist vil den se slik ut:

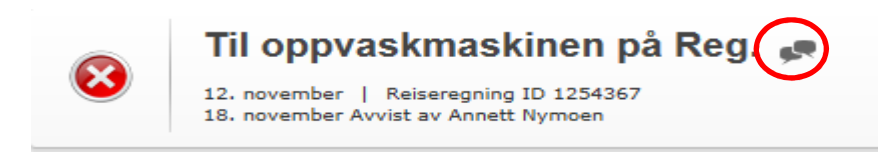

Du kan klikke på snakkebobla for å se hvorfor den er avvist og hva som må korrigeres.

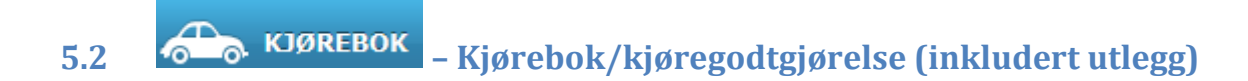

#### 1. Fyll inn nødvendige felt og klikk «legg til»

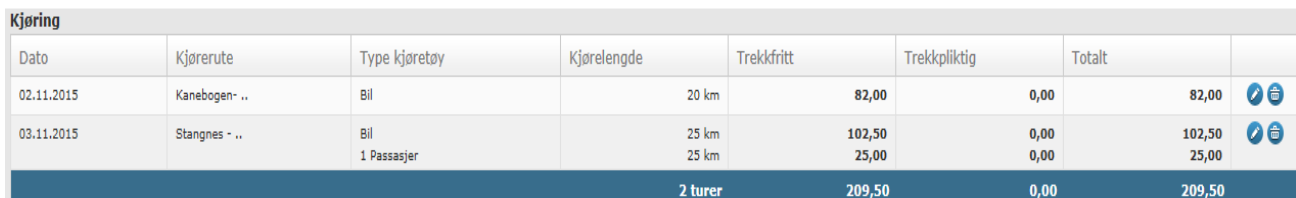

- Lag en linje per dag
- 2. Klikk «neste»
- 3. Fyll ut nødvendige felt for eventuelle utlegg, for eksempel parkering og last opp vedlegg/kvittering
- 4. Du kan nå velge mellom å laste opp vedlegg fra din datamaskin(skanne inn kvitteringer) eller hente bilder av kvitteringer direkte fra Visma Attach (app).

Bruke Visma Attach:

- Logg inn på app'en med brukernavn og passord for Expense
- Ta bilde av kvittering/kvitteringer ved å klikke på kameraet oppe til høyre på telefonskjermen (Dersom du velger å for eksempel ta bussutgifter samlet, ta bilde av alle billettene i ett bilde) og før det samla beløpet i Expense
- Klikk på  $V$  -knappen i midten av telefonskjermen og legg inn en kommentar/beskrivelse av utlegget
- Klikk «send» på telefonen. Vedlegget er nå klart til bruk (NB! vedleggi Visma Attach kan bare brukes én gang)
- 5. Velg ønsket måte å laste opp fil på
- 6. Dersom du velger Visma Attach vil aktuelle bilder dukke opp automatisk på skjermen. Velg riktig utlegg/kvittering og klikk «legg ved». Bildet av utleggene er nå lagt ved
- 7. Dersom du velger «fil», klikk «bla gjennom» og finn dokumentet du skal legge ved
- NB! Det kan bare være et vedlegg per linje/utlegg
- 8. Klikk «legg til» for å lagre utlegget
- 9. Legg inn alle utlegg med vedlegg og klikk «neste»
- 10. Du får nå et sammendrag/oversikt over reiseregningen din. Se over at alt stemmer og klikk enten «lagre» for å gjøre den ferdig ved en senere anledning, eller «send til godkjenning» for å sende den videre til attestering. Her kan du også slette reiseregningen hvis ønskelig

 $5.3$   $\begin{bmatrix} 5 \\ 1 \end{bmatrix}$  UTLEGG – Kun føring av utlegg

Typer utlegg som skal føres i Visma Expense:

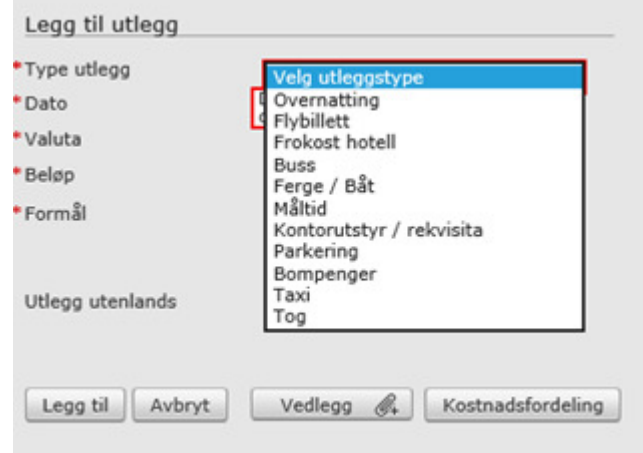

- 1. Fyll inn nødvendige felt og last opp vedlegg ved å klikke på «vedlegg»
- 2. Du kan nå velge mellom å laste opp vedlegg fra din datamaskin(skanne inn kvitteringer) eller hente bilder av kvitteringer direkte fra Visma Attach (app).

Bruke Visma Attach:

- Logg inn på app'en med brukernavn og passord for Expense
- Ta bilde av kvittering/kvitteringer ved å klikke på kameraet oppe til høyre på telefonskjermen (Dersom du velger å for eksempel ta bussutgifter samlet, ta bilde av alle billettene i ett bilde) og før det samla beløpet i Expense
- Klikk på **V** -knappen i midten av telefonskjermen og legg inn en kommentar/beskrivelse av utlegget. Skriv for eksempel «Ferge billett 02/13/16»
- Klikk «send» på telefonen. Vedlegget er nå klart til bruk (NB! Vedlegg i Visma Attach kan bare brukes én gang)
	- 3. Dersom du velger Visma Attach vil aktuelle bilder dukke opp automatisk på skjermen. Velg riktig utlegg/kvittering og klikk «legg ved».
	- 4. Dersom du velger «fil», klikk «bla gjennom» og finn dokumentet du skal legge ved
- NB! Det kan bare være et vedlegg per linje/utlegg
	- 5. Klikk «legg til» om du har flere utlegg som skal registreres på samme reise
	- 6. Legg inn alle utlegg med vedlegg og klikk «neste»
	- 7. Du får nå et sammendrag/oversikt over reiseregningen din. Se over at alt stemmer!
	- 8. Klikk «lagre» for å gjøre den ferdig ved en senere anledning, eller klikk «send til godkjenning» for å sende den videre til godkjenning. Her kan du også slette reiseregningen hvis ønskelig

# 6 Approval – attestasjon/anvisning (for godkjenner)

Når en reiseregning er sendt fra den ansatte til godkjenning, vil alle med rollen – approval motta en slik mail:

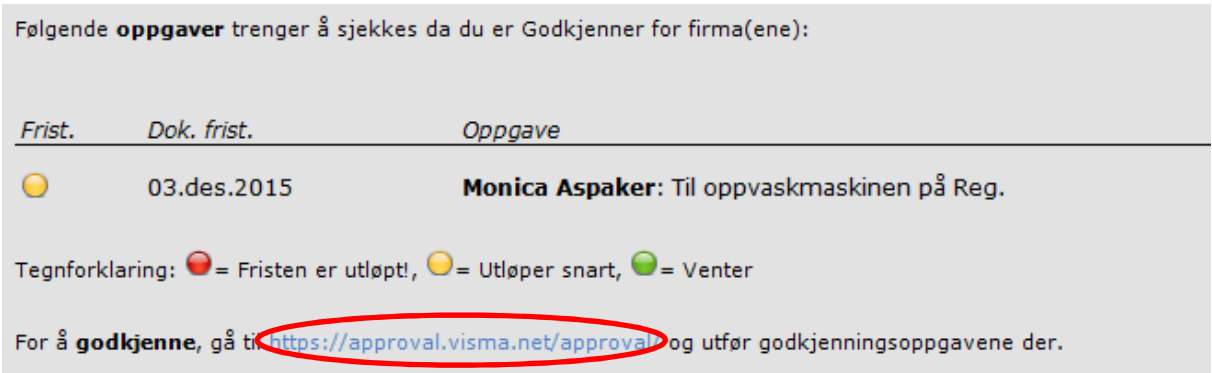

#### NB!! Det er interne rutiner som bestemmer hvem som behandler reiseregningene

1. Klikk på linken i mailen for å komme direkte til reiseregningen som må attesteres/anvises

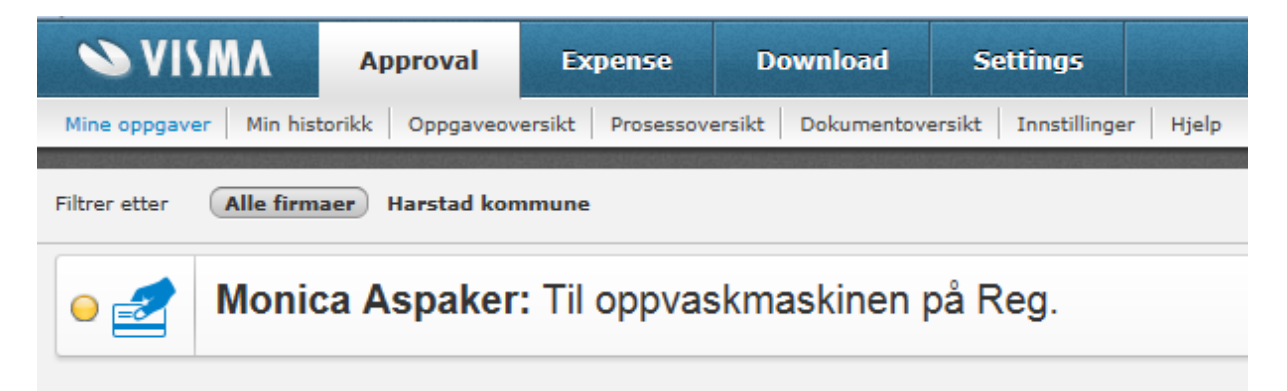

- 2. Under «mine oppgaver» ligger reiseregninger som skal godkjennes. Du kan enten velge å klikke på den enkelte reiseregning eller klikke «håndter alle» nede i høyre hjørne.
- 3. Klikk på reiseregninga du skal godkjenne, kontroller den og sikre at nødvendige kvitteringer er vedlagt
- 4. Dersom reiseregningen er ok, klikk «godkjenn»
- 5. Dersom den ikke er ok, klikk «avvis». Dersom du avviser en reiseregning må årsaken legges inn begrunnelse for hvorfor den er avvist

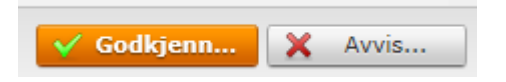

#### 6.1 Muligheter for kontroll og oppfølging

Når du har hentet opp en reiseregning du skal kontrollere/godkjenne har du flere valgmuligheter:

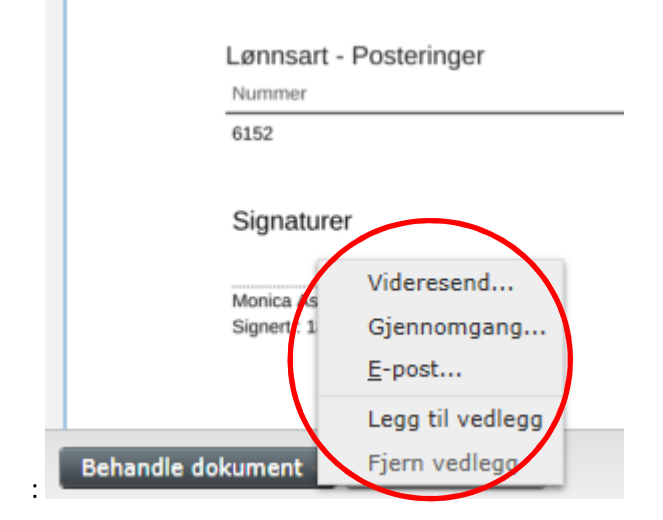

- a) «behandle dokument»
- Du kan velge å «videresende» reiseregninga til en annen med approval-rolle som skal behandle den
- Du kan sende reiseregningen til «gjennomgang»/vurdering» hos en annen og få den tilbake for godkjenning
- Du kan sende reiseregninga med vedlegg på epost
- Du kan «legge til/fjerne vedlegg»
	- b) Se hvor reiseregninga er/har vært i saksgangen

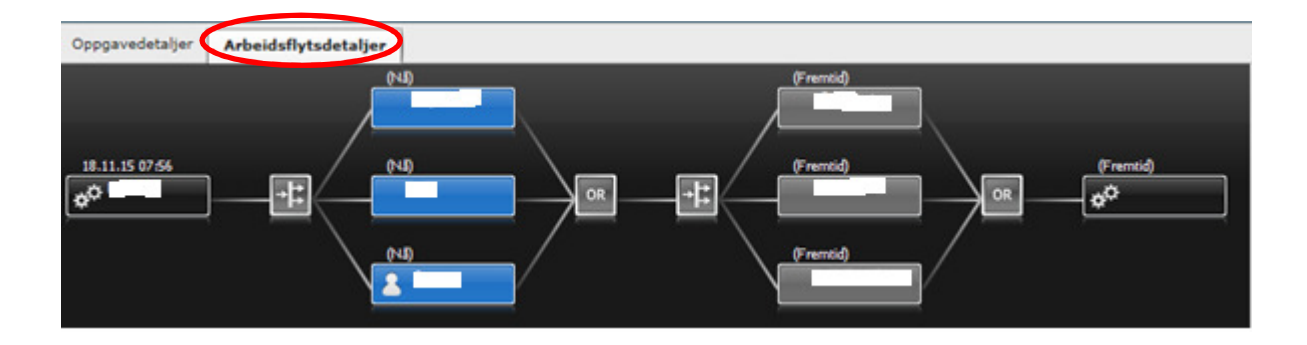

c) Andre funksjoner i dette skjermbildet

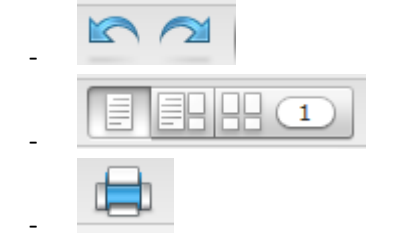

Roterer reiseregningen

Du kan endre visningen

Du kan skrive ut reiseregningen om ønskelig

#### 6.2 Oversikt over saksgang/hvem som har godkjent

For å få en oversikt over saksgangen til en reiseregning går man inn på «approval»  $\rightarrow$  «Min historikk» og velger enten aktive prosesser eller ferdige prosesser. Dobbeltklikk på reiseregninga du skal få oversikt over og klikk på «arbeidsflytdetaljer».

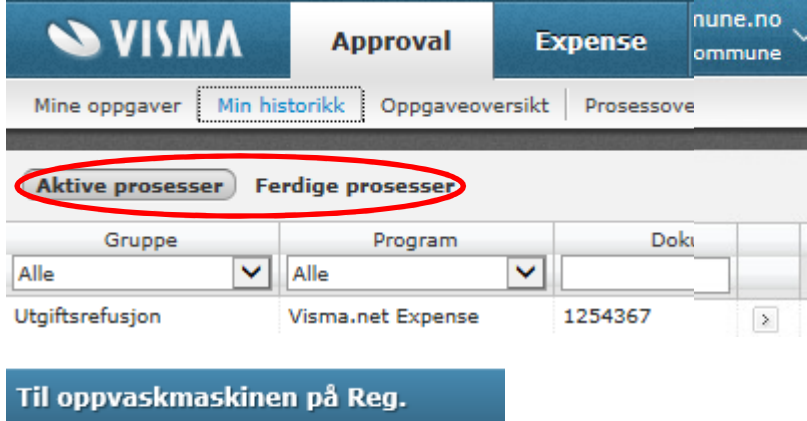

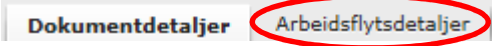

Her kan du også søke etter reiseregninger fra en valgt ansatt ved å legge inn navnet

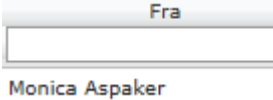

#### 6.3 Innstillinger for varslinger på epost

Du kan selv velge hvor ofte og når du vil motta mail om reiseregninger som skal godkjennes

Gå inn på «approval»  $\rightarrow$  «innstillinger»  $\rightarrow$  «mine e-postinnstillinger» og legg inn dine valg

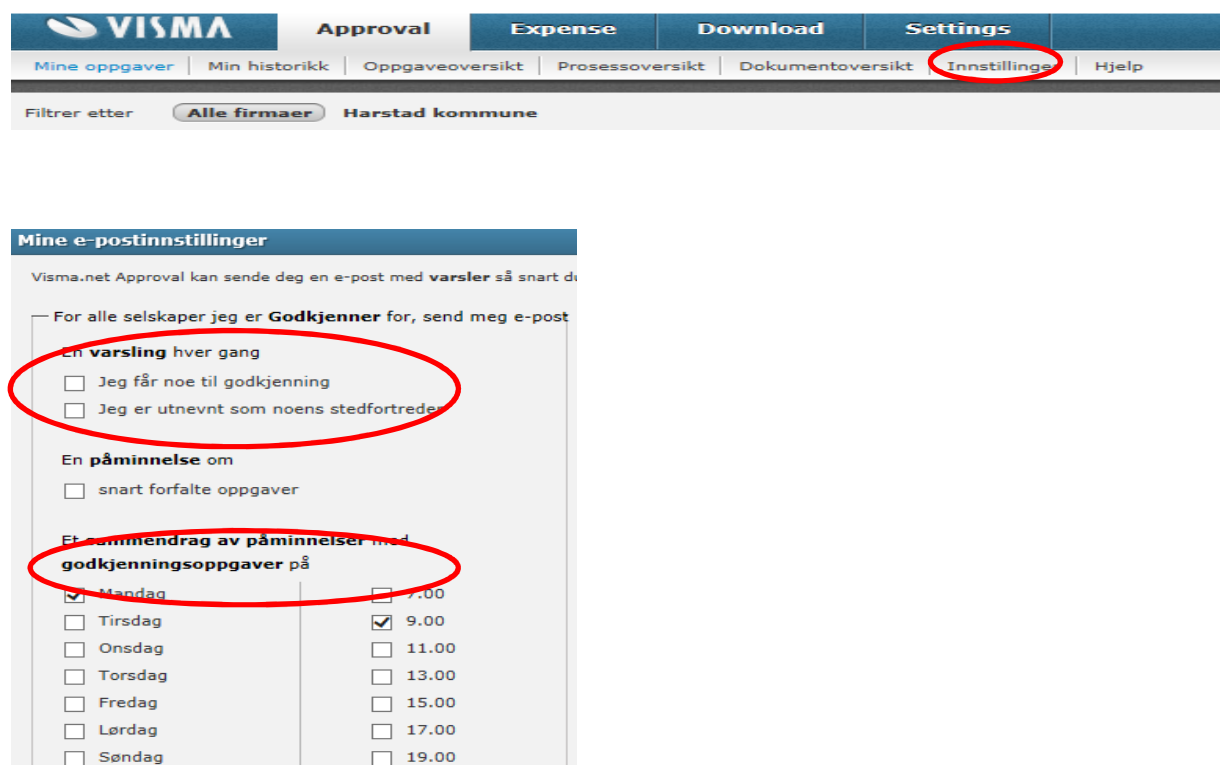

Dersom du ikke vil motta varsling hver gang en reiseregning skal godkjennes fjern avhukingen på «en varsling hver gang jeg får noe til godkjenning».

Under «sammendrag av påminnelser» kan du velge en gitt dag og tidspunkt du mottar et sammendrag av reiseregninger som må godkjennes.

Legg inn dine valg og klikk «lagre»